# UpGrad\_Me

Self-branding through a Video CV using your mobile phone

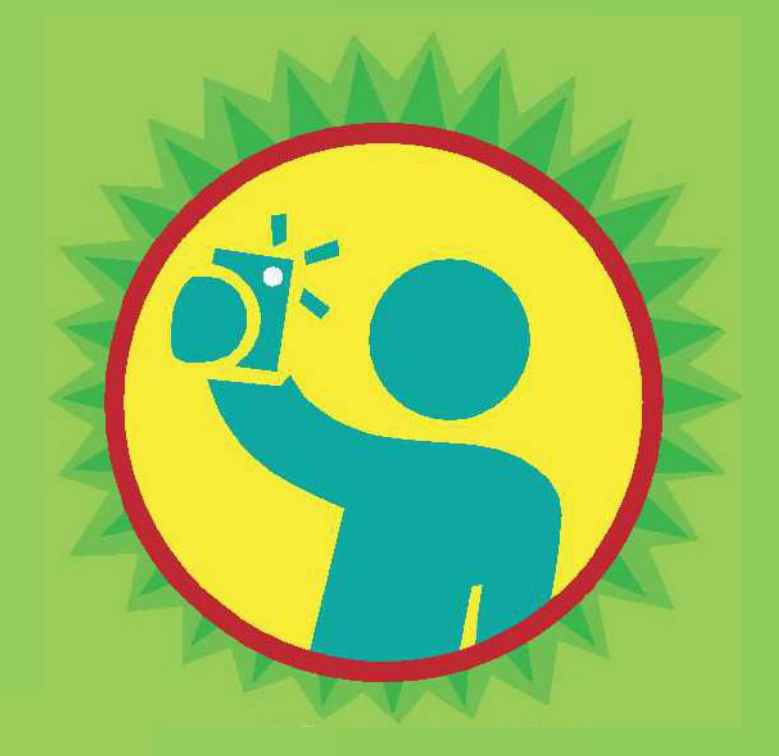

# **#selfbranding**

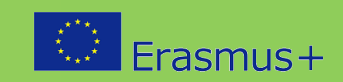

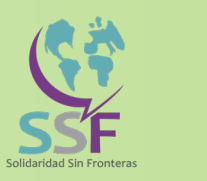

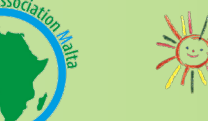

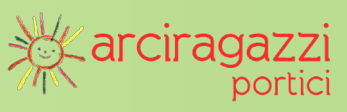

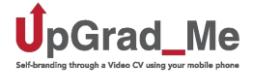

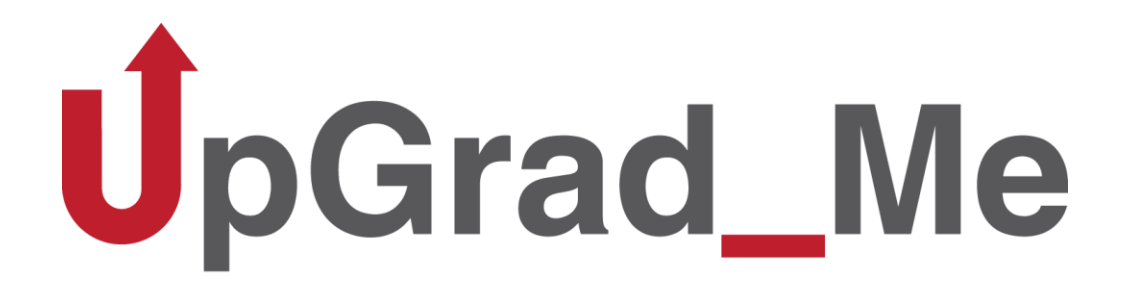

Self-branding through a Video CV using your mobile phone

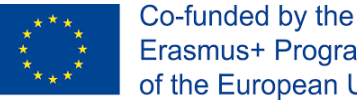

Erasmus+ Programme of the European Union

*Este proyecto ha sido financiado por la Comisión Europea. Esta publicación refleja solo el punto de vista del autor, y la Comisión no será responsable por el uso que se dé a la información aquí recogida.*

Número de proyecto: 2018-2-MT01-KA205-038523

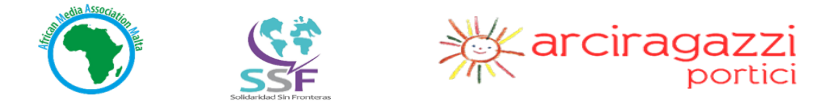

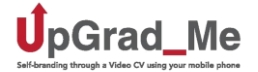

# **AFRICAN MEDIA ASSOCIATION MALTA - AMAM**

Old Bakery Street, 212 La Valletta - Malta

[www.africanmediamalta.com](http://www.africanmediamalta.com/)

# **SOLIDARIDAD SIN FRONTERAS – SSF**

C/ TARRAGONA 21, BAJO IZQUIERDA - Madrid – España

[www.ssf.org.es](http://www.ssf.org.es/)

# **ARCIRAGAZZI PORTICI "Utopia Attanasio"**

Via Libertà III trav. dx n.3 Portici (Nápoles) – Italia [www.arciragazziportici.it](http://www.arciragazziportici.it/)

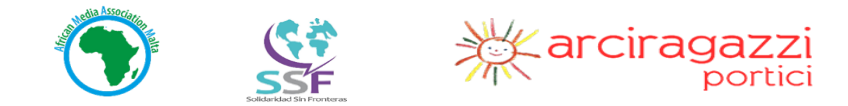

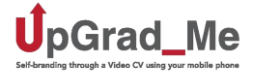

#### **1. Introducción**

#### **2. Presentarse a sí mismo**

- ➢ Apariencia personal
- ➢ ¿Qué es "Marca Personal"?
- ➢ ¿Qué es un Vídeo CV?
- ➢ Preparar qué decir en su Vídeo-CV

#### **3. Uso de su Smartphone: ser más independiente y encontrar oportunidades de trabajo**

Solicitar trabajos en línea/por correo electrónico

- ➢ Aplicaciones que pueden ayudarle a encontrar y solicitar oportunidades de trabajo
- ➢ Escribir un correo electrónico
- ➢ YouTube: Cómo crear un canal de YouTube
- ➢ Kinemaster
- ➢ Navegador web: Creación de un CV a través del sitio web de Europass
- ➢ Creación de una carta de presentación sobre Europass
- ➢ Google Drive
- ➢ Cómo usar Google Maps
- ➢ Preparar qué decir en su Vídeo CV

Uso de las redes sociales para la marca personal

#### **4. Proceso paso a paso**

Solicitar trabajos en línea/por correo electrónico

- ➢ ¿Cómo encontrar un trabajo en línea?
- ➢ Opciones de búsqueda de empleo

Entrevista de trabajo simulada

- ➢ Estrategias de entrevista
- ➢ Entrevista de trabajo simulada
- ➢ Cómo hacer un seguimiento de su búsqueda de empleo y entrevista

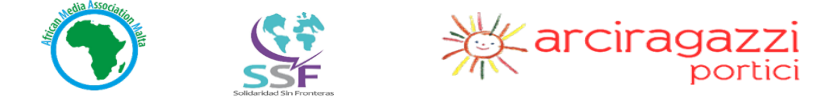

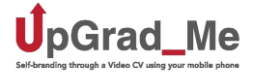

# **1. INTRODUCCIÓN**

El objetivo del proyecto UpGrad\_Me es desarrollar herramientas para ayudar a las personas jóvenes migrantes a mejorar su empleabilidad y sus habilidades.

Para acceder al mercado laboral y mejorar su empleabilidad, las personas jóvenes migrantes necesitan acceso a diferentes recursos, como herramientas digitales innovadoras. Por lo tanto, este manual ayudará a las personas jóvenes migrantes a sentirse más empoderadas cuando se presentan durante una entrevista de trabajo, así como les ayudará a hacer un Vídeo CV corto. El Video CV es un concepto innovador que tiene como objetivo ayudar a las personas migrantes a mejorar sus habilidades, sus habilidades de comunicación y cómo se presentan, etc.

Con el fin de proporcionar la mejor formación para la juventud migrante, este manual les dará algunos consejos sobre cómo "presentarse", cómo "utilizar su smartphone" y una sección especial que detalla un "proceso paso a paso" para solicitar trabajos en línea / por correo electrónico y hacer una entrevista de trabajo simulada.

En consecuencia, el Manual de UpGrad\_Me también abarcará otros temas destinados a proporcionar herramientas útiles a los ióvenes migrantes, como el uso de las redes sociales para promoverse a sí mismos, encontrar oportunidades de empleo y adquirir habilidades blandas que impulsen la empleabilidad y, por lo tanto, la inclusión social en las comunidades de acogida.

**Esta versión fácil de leer está dirigida directamente a las personas jóvenes.**

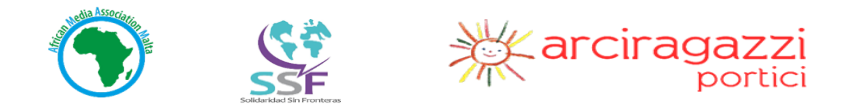

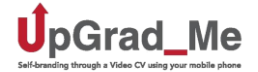

# **2. PRESENTARSE A SÍ MISMO**

#### **APARIENCIA PERSONAL**

Al mirar a través de los diversos sitios web de head-hunters y agencias de empleo, está claro que Oscar Wilde, un famoso poeta irlandés, tenía razón cuando dijo que inicialmente podía ser juzgado por su apariencia. Esto se aplica a las ofertas de empleo, y más particularmente, a las entrevistas de trabajo. Dado que es importante hacer una buena primera impresión, a continuación, hay una lista de "cosas que hacer":

#### **1. Higiene**

Una apariencia personal profesional comienza con una buena higiene. La higiene incluye todas las tareas que realizas para estar limpio y saludable, como darte una ducha, cepillarte los dientes, asegurarte de que tus uñas, barba y cabello estén limpios, etc.

#### **2. Aseo**

Debes parecer presentable y profesional. Trata de mantener tu maquillaje al mínimo y mantén tu peinado simple, para que no te distraiga tú, ni tu discurso. Si tienes tatuajes, trata de mantenerlos cubiertos.

#### **3. Código de vestimenta**

Antes de ir a la entrevista, trate de averiguar si hay un código de vestimenta para la compañía. Elija lo que va a usar con cuidado (¡mejor el día antes de la entrevista!) para causar una buena impresión. Si te estás postulando para una empresa inteligente y poco convencional, puedes adoptar un estilo más casual, mientras que, si aspiras a trabajar para una empresa más tradicional, sería mejor elegir un atuendo más formal.

NOTA Su entrevista de trabajo no es el mejor lugar para mostrar sus joyas más elegantes. ¡Por lo tanto, tenga cuidado al elegir sus joyas!

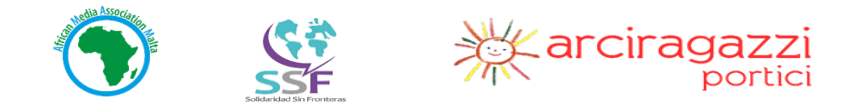

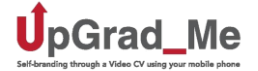

#### 4. **Lenguaje corporal**

Preste atención al lenguaje corporal: haga contacto visual con la persona que te entrevista mientras habla, o directamente con la cámara en el caso del Vídeo CV. No haga demasiados gestos y siéntese derecho mientras hablas, no enfatice demasiado lo que diga con sus expresiones faciales y evite jugar nerviosamente con su cabello y/o bolígrafos.

Durante una entrevista, trate de hacer el primer contacto visual con un fuerte apretón de manos. Trate de sonreír y de estar abierto al diálogo y a la confrontación. Recuerde también que la forma en que te presentas también puede afectar el resultado de la entrevista, (a veces) más de lo que dice.

# **¿QUÉ ES "MARCA PERSONAL"?**

¡Es importante aclarar que su "marca personal" es USTED!" *USTED* es el producto que está vendiendo, promoviendo y empujando en el mercado. Su CV es su experiencia, habilidades, personalidad, nombre, zlogotipo. ¡Trabajemos en el marketing ahora!

Los siguientes se consideran los principales principios de marca personal:

#### **1. TRANSPARENCIA: ¿Quién eres?**

Sea honesto y cuénteles sobre su experiencia profesional pasada (tanto en su país de origen como en su país de acogida), sus éxitos y sus áreas de mejora. Ser transparente no sólo le ayuda a dar una buena impresión, sino que representa el comienzo de una larga relación basada en la confianza profesional.

#### **2. SEA CLARO**: ¿**Qué te gustaría hacer? ¿Qué te hace feliz?**

Responda a estas dos preguntas y se convertirá en lo que quiere ser. Ahora haga una lista de las habilidades que tiene, luego invierta en ellas y mejórelas a través de cursos de capacitación y actualización.

#### **3. SU DISPONIBILIDAD: ¿Dónde pueden encontrarte? ¿Cómo se puede llegar a usted?**

Sea claro y anote la información correcta sobre su disponibilidad. Su dirección de correo electrónico, teléfono y número de teléfono móvil siempre deben estar escritos en su CV.

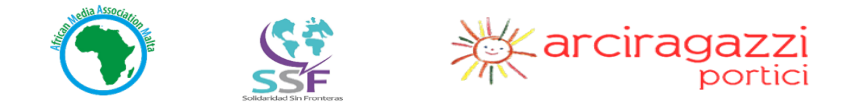

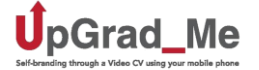

#### **4. RELACIONES: ¿Qué tan social (online) eres? ¿A quién conoce? ¿Cómo es su reputación virtual?**

Las palabras clave son: *compartir, cooperar, establecer* redes. ¡Su perfil social puede decir mucho de usted, más que un CV! De hecho, el uso de las redes sociales le permite gestionar su perfil, dándole la oportunidad de asegurarse de que es dinámico, siempre actualizado y lleno de información que le describe de una manera mucho más amplia de lo que un CV puede.

#### 5. CONTENIDOS: ¿Qué le motiva? ¿Cuáles son sus fortalezas/debilidad? ¿Puede decirme de 3 a 5 adjetivos para describirse a sí mismo? **¿Por qué dejó su último trabajo?**

Este es el foco de una entrevista de trabajo. Sé conciso y ve directo al grano: ¡quieres ese trabajo! Ahora que tienes todo lo que necesitas, aquí hay algunas áreas para cubrir:

- Un poco sobre tus antecedentes
- Un poco de una visión general de su educación y cualificaciones
- Su experiencia laboral previa

**¡NOTA** No dar ninguna retroalimentación negativa sobre su trabajo anterior, no es profesional y podría causar un efecto boomerang! Usted puede *decir que estaba buscando mejores oportunidades / oportunidades para crecer profesionalmente, etc.*

#### 6. HABILIDADES TRANSFERIBLES: ¿Estás seguro de que lo que escribió en su CV demuestra que tienes habilidades transferibles? ¿Participó en algunas actividades adicionales (formales, no formales, internacionales, locales, deportivas, de voluntariado, de curso de **formación)?**

Haga una lista de las actividades que ha hecho y trata de enumerar qué habilidades (transferibles) has adquirido. ¡Usted podría sorprenderse por las habilidades que ha adquirido de esas actividades!

#### **7. AMBICIÓN: ¿Dónde te ves en 5 años?**

Aquí el entrevistador está tratando de averiguar lo ambicioso que eres. La ambición nunca es algo malo; muestra que estás muy motivado. Siempre es bueno decir que esperas tener más responsabilidades en el futuro, en una empresa que valore tus habilidades y tus aportaciones, etc.

#### 8. CONTRIBUCIÓN EN VALORES: ¿qué aportas a la empresa? ¿Cómo podría utilizar sus valores para el beneficio de la empresa?

Demuestra cuáles son tus valores: tu entusiasmo (por la profesión), tu deseo (de hacer tu huella, de afrontar un nuevo reto), tus cualidades personales (¿estás motivado o dispuesto a aprender...?).

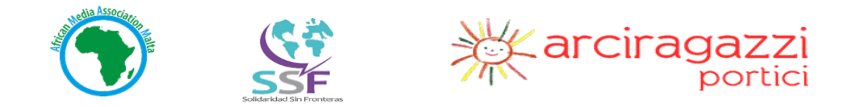

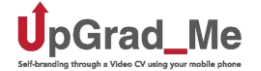

*NOTA No se* subvenda ni se sobrevenda a sí mismo: ¡evite ambos!

#### **9. PREPARACIÓN**

Esté preparado para la entrevista. Infórmese sobre la empresa y su negocio principal. Echa un vistazo a su historial, así como sus productos / servicios. Muéstreles que ha leído atentamente la descripción del trabajo que has solicitado. Preste atención a la parte que describe las "tareas", o las actividades que el empleado, una vez contratado, tendrá que realizar: ¡esto será lo que va a hacer!

#### **10. RESPETO ENCENDIDO (¡SONIDOS DESACTIVADOS!)**

La entrevista proporciona un espacio para el respeto mutuo, tanto para aquellos que están haciendo su trabajo (TÉCNICO DE SELECCIÓN) y para aquellos que están tratando de dar lo mejor de sí mismos (¡TÚ!). Estás dedicando tu tiempo y atención al entrevistador. Elimina posibles fuentes de distracción como tu teléfono móvil: ¡apágalo!

NOTA Recuerde que, a pesar del hecho de que es posible que no tenga experiencia laboral o cualificaciones académicas, siempre tendrá *diferentes habilidades blandas/transferibles:*

#### **¿CUALES SON LAS HABILIDADES TRANSFERIBLES Y LAS HABILIDADES BLANDAS?**

Las habilidades transferibles son habilidades sociales, personales e individuales, que se pueden utilizar en una amplia variedad de situaciones y entornos de trabajo. No son habilidades específicas para el trabajo, relacionadas con un área de trabajo o conocimiento.

La definición de competencias transferibles otorgada por la UNESCO (Bangkok, 2014) es la siguiente: "Las competencias transversales (o habilidades transferibles) son aquellas que normalmente se consideran no específicamente relacionadas con un trabajo, tarea, disciplina académica o área de conocimiento en particular, y sí como habilidades que se pueden utilizar en una amplia variedad de situaciones y entornos de trabajo".

Las habilidades blandas son un conjunto de cualidades personales intangibles, rasgos, atributos, hábitos y actitudes que se pueden utilizar en muchos tipos diferentes de trabajos. Se diferencian de las habilidades duras porque las habilidades duras se pueden enseñar, definir y medir, como escribir, matemáticas, leer y usar programas de software.

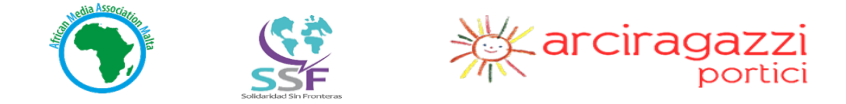

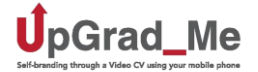

Las habilidades transferibles/blandas son las siguientes:

- Comunicación
- Trabajo en Equipo
- Liderazgo
- Adaptabilidad
- Pensamiento crítico

La identificación y el desarrollo de estas habilidades es esencial, ya que son importantes en el proceso de empleo. Son necesarias para adaptarse con éxito a un nuevo entorno de trabajo, para resolver problemas y para llevar una vida significativa y productiva.

#### **¿Cómo funcionan estas habilidades?**

Tienes muchas habilidades transferibles, aunque no tienes cualificaciones acreditadas que demuestren que lo haces. Si eres migrante, es importante que identifique las habilidades que ya tiene, y las que no, con el objetivo de promocionarse. Esto significa que usted será capaz de ver sus fortalezas y debilidades.

Uno de los primeros pasos es identificar y escribir qué habilidades y conocimientos tiene.

Algunas de las áreas importantes en las que se puede trabajar son las siguientes:

- **Habilidades intrapersonales**, como confianza, entusiasmo, automotivación, perseverancia o autogestión y autodisciplina. El objetivo es obtener la independencia personal y laboral.
- **Habilidades interpersonales o sociales**, como tu actitud en un nuevo entorno de trabajo y como profesional futuro, trabajo en equipo, habilidades de presentación y comunicación, habilidades organizativas, la comunicación que existiría entre el empleador y el empleado, y la inteligencia emocional.

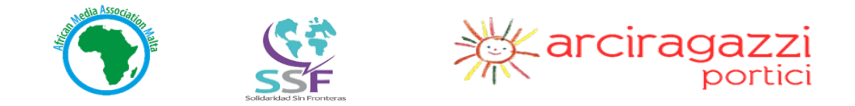

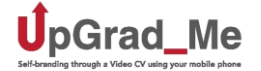

- **Ciudadanía** global, como la tolerancia, la apertura, el respeto a la diversidad, la comprensión intercultural y la expresión cultural y la competencia intercultural, social y cívica.
- **Otras habilidades**, como las habilidades del lenguaje, la capacidad de localizar y acceder a la información, la capacidad de analizar y evaluar el contenido de los medios, la capacidad de comprender y analizar la información numérica y estadística.

# **¿QUE ES UN VÍDEO CV?**

Un Vídeo CV es una presentación en vídeo de una persona que busca un trabajo o que quiere dar a conocer sus habilidades. La presentación de vídeo se graba con una cámara o smartphone y se comparte en Internet, en blogs, en redes sociales o portales como YouTube u otros portales dedicados a la búsqueda de empleo.

Hoy en día, un CV no es sólo un documento en papel: hoy todo está digitalizado e incluso la forma en que nos presentamos debe ser. No basta con ser miembro de LinkedIn, que es sólo el "abc" del mundo digital: estamos hablando de algo nuevo, ¡el VÍDEO CV!

Ese es un breve mensaje de vídeo que se presenta para que los potenciales empleadores puedan verlo cara a cara, algo que es realmente apreciado por los departamentos de Recursos Humanos. Para empezar a hacer su Vídeo CV CV debe tener en cuenta los siguientes puntos:

- a. **APARIENCIA FÍSICA**: se refiere a "Presentarse a sí mismo".
- b. **AJUSTE:** por favor elija una habitación tranquila. Los ruidos podrían afectar al mensaje de audio.
- c. **SMARTPHONE:** asegúrese de que funciona. Asegúrese de colocarlo no demasiado lejos de su cara, ni demasiado cerca.

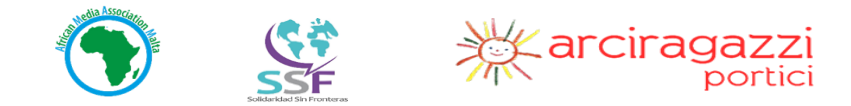

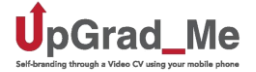

# **PREPARAR QUÉ DECIR EN SU VÍDEO CV**

Un Vídeo CV debe durar un máximo de 2 minutos. Por lo tanto, es importante que prepare un guión de lo que va a decir: quién es usted, una visión general de su educación y cualificaciones, su experiencia laboral previa, por qué es un buen candidato para el puesto, lo que traería a la empresa, dónde y cómo pueden ponerse en contacto con usted.

Algunos consejos:

- ¡Sé claro, corto y conciso!
- Hacer contacto visual con la cámara
- Muestre su entusiasmo: esto hará que su Vídeo CV sea más atractivo
- Personalidad: sea creativo y sea usted mismo
- Proporcione sus datos de contacto (nombre, e**-**dirección de correo, número de teléfono)

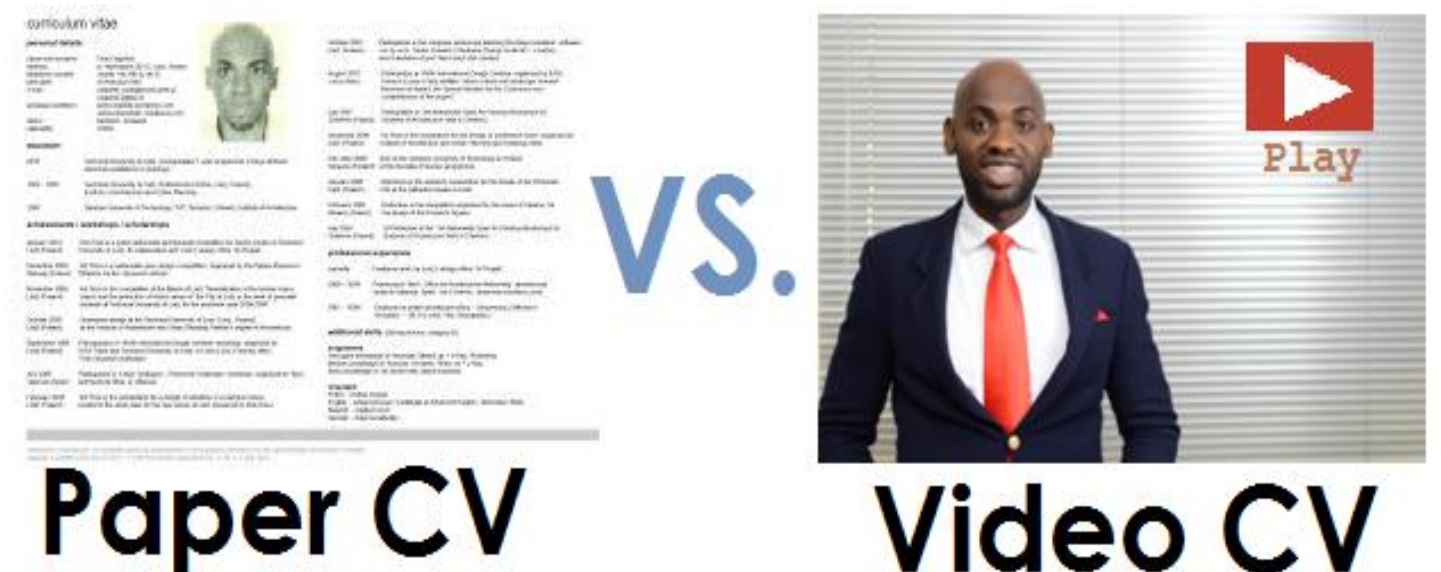

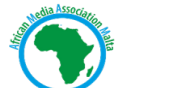

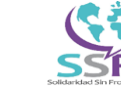

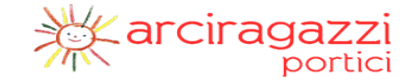

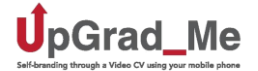

#### *¡AHORA ES SU TURNO!*

➢ **Primero dé su nombre y su ocupación:**

**Soy Amal y me dedico a la cosmética**

➢ **De dónde vienes, dónde vives y cuánto tiempo has vivido allí:**

**Vengo de Marruecos y llevo 4 años viviendo en España**

> Hable brevemente sobre su formación en el extranjero y su trayectoria educativa en su país anfitrión, mencionando su nivel de idioma:

Obtuve mi diploma de escuela secundaria en Marruecos y mi diploma en esteticismo en la Escuela de Formación en (nombre del centro educativo). Hablo tres idiomas: Hablo español con nivel A2 y me estoy preparando para el examen de nivel B1. Marroquí y francés son mis **lenguas nativas.**

> Hable brevemente sobre su experiencia profesional en el extranjero y su experiencia profesional en su país anfitrión:

Tuve la oportunidad de trabajar como camarero aquí en España, lo que me permitió obtener mi diploma y mejorar mis habilidades de **comunicación personal, así como mi español.**

➢ **¿Cuáles son sus sueños y ambiciones:**

Estoy solicitando este trabajo porque creo que tengo las habilidades necesarias para este puesto, y también porque trabajar en el sector XXXX **es uno de mis objetivos profesionales.**

➢ **Mencione algunas de sus habilidades:**

Trabajo muy bien en equipo, me gusta trabajar de forma independiente y tengo buenas habilidades de comunicación. Me gusta vender y me **gusta cocinar.**

➢ **Mencione algunos pasatiempos o información más personal/creativa:**

Soy una persona muy activa, realizo algunos deportes, como... y me encanta jugar... - Me gusta... (viajar, leer...), etc.

➢ **Mencione su posición con respecto a los documentos y el permiso de residencia:**

Estoy residiendo legalmente en el país y tengo un permiso de trabajo. También estoy matriculado en el centro de empleo de XXXX, y estoy **buscando activamente un trabajo.**

➢ **Deje sus datos de contacto (número de teléfono, correo electrónico...):**

**Si necesita más información, puede ponerse en contacto conmigo en** ... **¡Gracias por su tiempo!**

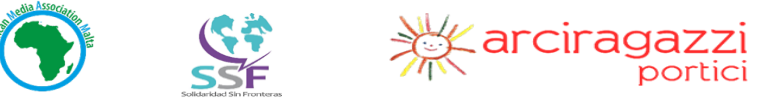

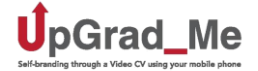

# **3. USO DE SU SMARTPHONE: SER MÁS INDEPENDIENTE Y ENCONTRAR OPORTUNIDADES DE TRABAJO**

La función del smartphone ha pasado de ser un dispositivo para hacer llamadas telefónicas a una poderosa herramienta de trabajo. Para usarlo con todo su potencial, debe descargar aplicaciones útiles que pueden ayudarle.

# **SOLICITAR TRABAJOS EN LÍNEA / POR CORREO ELECTRÓNICO**

### **Aplicaciones que pueden ayudarle a encontrar y solicitar oportunidades de trabajo**

En primer lugar, necesitará un ordenador o un teléfono inteligente, y una conexión a Internet. Este manual le ayudará a aprender a usar un teléfono inteligente para lograr sus objetivos.

#### **Importancia de una dirección de correo electrónico**

Un correo electrónico es una dirección electrónica que le permite ponerse en contacto con muchos empleadores. Para usted, es importante tener un correo electrónico porque es el principal medio de comunicación utilizado por los empleadores. Los empleadores no te envían cartas por correo: en cambio te envían correos electrónicos, porque es más fácil, es más rápido y es la forma moderna de comunicación. Por lo tanto, debe aprender su dirección de correo electrónico y comprobar su cuenta con frecuencia, especialmente si está buscando un trabajo. Además, una dirección de correo electrónico le da acceso a muchas plataformas en línea, incluyendo las principales plataformas de medios sociales como Facebook, Twitter o Instagram.

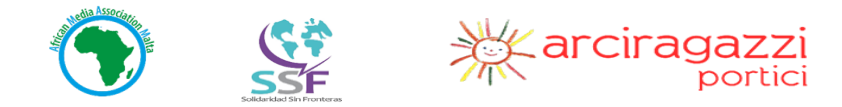

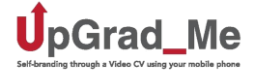

#### **Descargar una aplicación de Google Play**

Cuando uses Play Store por primera vez, se te pedirá que crees una cuenta de Google o que inicies sesión con una cuenta de Gmail. Como puedes ver, es básicamente imposible realizar cualquier actividad en línea sin una cuenta de correo electrónico. Una vez creada tu cuenta, puedes comenzar.

Asegúrese de que está conectado a Internet. En la pantalla del teléfono, toca el icono  $\blacktriangleright$  de Play Store. Aparece una  $\triangle$  barra de búsqueda. Escriba el nombre de la aplicación que desea descargar. Ejemplo: *Kinemaster*. Toque Instalar. Acepte los términos y condiciones, espere a que la aplicación complete la instalación y, a continuación, pulse abrir. La aplicación se instalará y será visible en la pantalla del teléfono.

#### **i.Gmail: Creación de una dirección de correo electrónico y uso de Gmail. Pasos:**

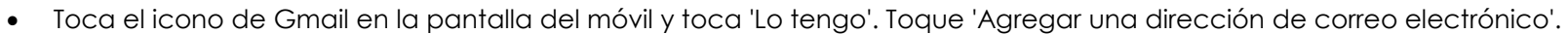

- Se le ofrecen varias opciones para los proveedores de correo electrónico. Puesto que estamos trabajando con aplicaciones de Google, seleccione Google y 'Siguiente'.
- Inicia sesión si ya tienes un correo electrónico o toca "crear una cuenta" y "para mí".
- Rellene toda la información requerida: Nombre, apellidos, fecha de nacimiento, sexo y nombre de usuario. El nombre de usuario es su dirección de correo electrónico.
- Si otra persona ya está utilizando la dirección de correo electrónico, intente agregar números al final o cree una abreviatura diferente.
- Toque 'Siguiente' y 'Crear una contraseña'. Por ejemplo, esta puede ser una fecha o lugar memorable.
- La contraseña debe tener al menos 8 caracteres, incluida una letra mayúscula, un carácter especial y un número (caracteres ASCII). Asegúrate de recordarlo. Google puede sugerir contraseñas seguras durante el proceso. Usted tiene la opción de aceptar esta sugerencia de contraseña o no.

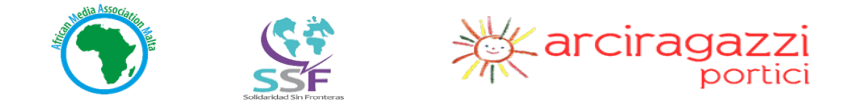

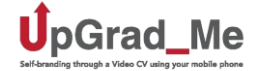

- Vuelva a escribir su contraseña en el cuadro "Confirmar contraseña". Pulse **'Siguiente'** y añada su número de teléfono. Elige el país asociado a tu número de teléfono. Debes poder comprobar tus mensajes para ese número porque Google te enviará un código para verificarlo.
- Toca **'Sí, estoy en'** y toca 'Siguiente'.A continuación, toque **'Verificar'** (se le enviará un mensaje a su teléfono con un código).
- Escriba ese código y toque **'Siguiente'.** A continuación, debe marcar las casillas para "aceptar" los términos y condiciones y tocar 'Siguiente'.
- Toque **'Crear cuenta' y** luego en 'Confirmar'. Toca **'Siguiente' y 'Aceptar'**, luego 'Llévame a **Gmail'.** Finalmente, toque **'Siguiente'** y **'OK'.**

¡Has terminado! Usted está listo para escribir su primer correo electrónico.

#### **Escribir un correo electrónico**

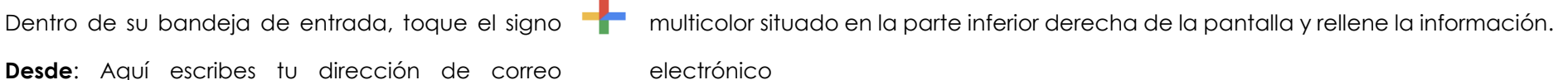

**Para:** Aquí escribes la dirección de correo electrónico de la persona a la que quieres enviar el correo electrónico.

**Asunto:** Aquí escribes la razón por la que estás enviando el correo electrónico.

*Ejemplo: Si tiene la intención de enviar su CV a un empleador, puede escribir: Solicitud de empleo.*

**Redactar correo electrónico**: Aquí escribes todo lo que quieres decir a la persona a la que estás escribiendo. Para iniciar un correo electrónico, debe usar los saludos adecuados.

#### **Hay dos tipos de correos electrónicos:**

**Correo electrónico formal:** Este es un correo electrónico que escribes a alguien con quien no tienes una relación de amistad/familiar. Por lo general, es para las personas que tienen una posición de autoridad.

Ejemplo: Un empleador, un ministro, el director de una escuela, su médico, el imam, el sacerdote... etc. o alguien que nunca has conocido antes.

Debe utilizar saludos formales en la apertura y cierre de este tipo de correo electrónico.

**Ejemplo de saludos***: "Querido (Nombre)". "Querido Señor/Señora", "Querido* Señor*/Sra.",* si no sabe el nombre de la persona. O más generalmente, "*Saludos"*, Si no está seguro de a quién está escribiendo exactamente en la organización.

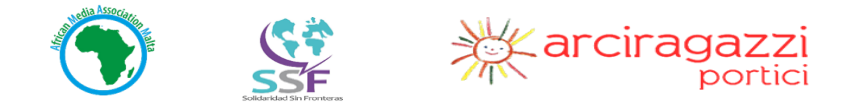

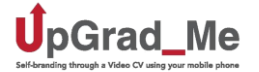

Dichos correos electrónicos se cerrarán con *" Sinceramente", "Mejores Saludos " o* "*Mejores Deseos".*

**correo electrónico informal:** Este es un correo electrónico que escribes a alguien que conoces bien o a alguien que conoces socialmente. Esto puede ser un amigo o colega cercano, un miembro de la familia... etc.

Tales correos electrónicos se pueden introducir con saludos tales como: *"Hola", "Hola", "Hola allí".*

Las firmas pueden ser *"Saludos", "Atentamente", "Un abrazo", Gracias".*

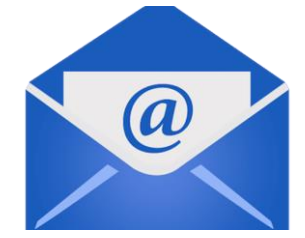

#### **i.2. Cómo solicitar un trabajo usando Gmail:**

Cuando solicite empleo, use su cuenta de Gmail para adjuntar su CV, carta de presentación y Vídeo CV. La siguiente sección le mostrará cómo enviar un correo electrónico a un empleador.

 $\bullet$  Abre Gmail y toca  $\bullet$  el icono más

- En el cuadro **Para:** Escriba la dirección de correo electrónico del empleador
- · En el cuadro Asunto: escriba el tema de la conversación. Por ejemplo: 'Solicitud de lintroduzca el título del trabajo que está solicitando]' *O* '*Su CV de nombre'*
- Para adjuntar su CV de papel, su carta de presentación y su Vídeo CV toque el icono del clip  $\mathbb Z$  si están almacenados en su teléfono y toque **'Adjuntar archivo'** para agregarlos.

**O**

- Toca **'Insertar desde Drive' y** selecciónalos en su ubicación en Google Drive.
- En el espacio **Redactar correo electrónico:** escriba un mensaje corto al empleador utilizando lo siguiente:

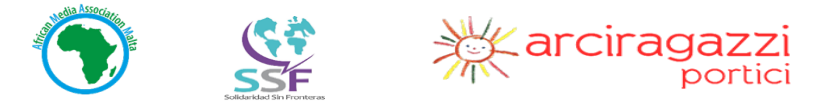

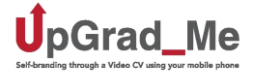

- a) En la parte superior de la caja escriba "Estimado señor/señora'
- b) Pulse Intro  $\biguplus$  dos veces y Escriba:
- *c) "Por favor, encuentre adjunto mi CV, carta de presentación y el enlace a mi Vídeo CV".*
- d) Pulse intro dos veces
- *e)* Escriba *"Atentamente" o "Gracias",*
- f) Escriba su nombre y apellidos
- g) Toque el símbolo 'enviar' l

*NOTA Este correo electrónico es solo un ejemplo. Usted debe sentirse libre* de escribir un mensaje más largo.

# **YouTube: Cómo crear el canal de YouTube**

#### Inicie su canal de YouTube vinculado a su Gmail, suba su Vídeo CV y compártalo con los empleadores.

YouTube es una aplicación que le permite crear su propio canal de vídeo, y almacenar y compartir vídeos con el mundo. Como ha aprendido anteriormente, todas las herramientas de Google son accesibles con una dirección de Gmail. Aquí aprenderá cómo lanzar su canal, subir sus vídeos y compartirlos.

Gestionar un canal de YouTube es una forma de abrir la puerta a un sinfín de oportunidades relacionadas con la comunicación y el marketing. Puede promocionar un producto o una habilidad en YouTube. Vale la pena averiguar sobre todas las características útiles de esta aplicación.

#### **Lanzamiento de YouTube**

Siga el proceso para descargar la aplicación si aún no está instalada en su teléfono. su dirección de Gmail ya debería estar creada.

Abra YouTube en su teléfono. En la página de inicio, toque el icono Cuenta . Toque '*Mi canal '*y, a continuación, 'Crear mi *canal'.* Inicie sesión con su información de Gmail. ¡Eso es todo! Has creado tu canal.

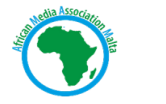

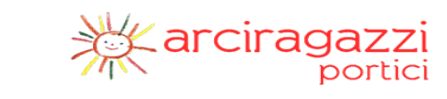

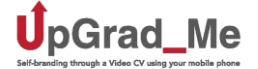

Para cargar un vídeo, toque el icono de vídeo ...). Le permite grabar un video o elegir un vídeo de su teléfono. Elija un vídeo para cargarlo. Agregue un título y una descripción. Debajo de la descripción, asegúrese de que la opción "público" está seleccionada, luego toque el icono

de envío en la parte superior derecha de la pantalla. Espere a que se cargue el vídeo. Puede tardar unos minutos dependiendo de la longitud. El vídeo ya está listo para que se pueda ver y compartir.

#### **Comparta tu Vídeo CV desde YouTube**

Abra la aplicación y toca **'Biblioteca** 'y, a continuación, selecciona **'Mis vídeos'.** Toque los 3 puntos junto a su Vídeo CV y seleccione **"Compartir".** Toque el icono de Gmail y el enlace al Vídeo CV aparecerá en el cuerpo del correo electrónico y, a continuación, siga los pasos para escribir un correo electrónico a un empleador.

Puede editar su canal a conveniencia cambiando su nombre y añadiendo una foto de perfil.

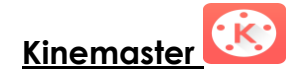

#### **Cómo crear Video CV con Kinemaster**

**Introducción**: Kinemaster es un editor de vídeo simple y gratuito para smartphones que le permite grabar y editar videos de alta calidad que son fáciles de compartir en línea y en YouTube.

Editar un vídeo significa que puede añadir texto, animación o música a sus vídeos. Es posible grabar su vídeo en la aplicación.

En este manual, explicaremos cómo grabar el vídeo utilizando la cámara incorporada de su teléfono inteligente e importarlo a Kinemaster.

**Cómo empezar:** Descarga Kinemaster desde Google Play.

Memorice su guión: Es muy importante memorizar su guión y poder decirlo claramente. La persona que lo ve debe estar convencida de que tienes las habilidades de las que está hablando durante el video.

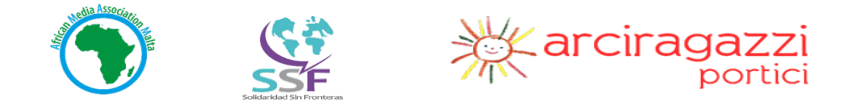

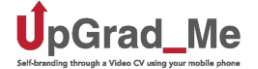

#### **Consejos para un buen video**

Configure su teléfono para que esté listo para grabar. Asegúrese de que el teléfono tenga suficiente espacio antes de empezar a grabar el vídeo. Si es necesario, elimine aplicaciones inútiles o fotos y vídeos antiguos. Asegúrese de que esté completamente cargado. Ponga el teléfono en modo vuelo para evitar *llamadas entrantes (una llamada entrante interrumpe el* vídeo). Limpie la lente de la cámara para eliminar todo el polvo. Compruebe el sonido del micrófono incorporado (un buen vídeo con mal sonido es inútil).

Cuando crea que ha terminado el script, prepárese para grabar. Elija una habitación bien iluminada y una zona tranquila. Coloque el teléfono horizontalmente en una posición estable, a la altura de los ojos. Puede usar un trípode si tiene uno, o soporte casero, por ejemplo, una pila de cartón contra una pared, ¡o una pila de libros en una mesa... ¡utilice su imaginación!

#### **Grabación de su Vídeo CV**

La práctica hace al maestro. Cuanto más practique, mejor será. Usted está tratando de dar una buena impresión a un potencial empleador, así que debe vestirse bien y estar bien arreglado. Elija un fondo neutro (pared blanca o cualquier patrón uniforme) que no distraiga al espectador. Cuando el teléfono esté posicionado, retroceda para que haya un espacio entre usted y la cámara que permita que su cabeza y torso aparezcan en el marco, teniendo en cuenta que su voz debe ser muy clara. Cuando haya encontrado la distancia correcta, *presione el botón* de grabación y espere 10 segundos antes de empezar a hablar, esto será útil durante la edición. Comience a practicar su Vídeo CV. Grabe tantas veces como necesites hasta que estés satisfecho.

Mientras habla, manténgase de pie y hable alto y muy claramente. Mira directamente a la lente de la cámara: recuerde que está hablando con alguien, y el contacto visual es importante. Asegúrese de sonreír, muestre seguridad. Varea el tono de su voz y acompañe sus palabras con gestos de la mano. Cuando el vídeo esté listo, impórtelo en Kinemaster para editarlo.

Consulte esta [presentación](https://docs.google.com/presentation/d/1qizA22bh8PR4PoaAIKRw0nKk-i7nDTmCrCfGYJg-Qyk/edit?usp=sharing) para obtener más consejos para una grabación de vídeo exitosa.

#### **Importa y edita tu CV de vídeo en Kinemaster**

- ●Toque 'Kinemaster' y 'añada nuevo proyecto'.
- ●Seleccione la relación de aspecto 16:9 que corresponde al vídeo horizontal.

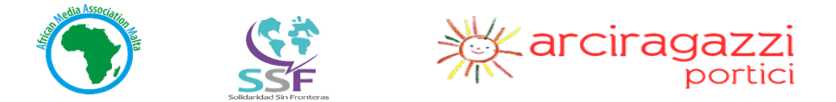

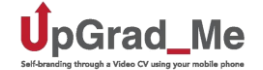

●La aplicación se abrirá, y verá una rueda dividida en cuatro, con cinco iconos: "**Media" le** permite importar sus vídeos desde su teléfono. **"Audio"**

le permite añadir música a tus vídeos. "Voz" le permite grabar un clip de audio. "Capas" le permite añadir fotos y texto. El icono de tornillo rojo en el centro de la rueda le permite tomar una foto o grabar un vídeo en la aplicación.

●Toque 'Media' para importar su CV de vídeo desde tu teléfono. Se abrirá una ventana que da acceso a todas las imágenes de su galería de fotos. De forma predeterminada, el vídeo se almacena en DCIM/Camera. Seleccione su CV de vídeo y toca el icono de marca de

verificación  $\heartsuit$  para volver a la aplicación. El vídeo aparecerá en la línea de tiempo.

●**Para empezar a editar**, arrastre el vídeo con el dedo y coloque la barra roja al principio, luego reproduzca para ver qué partes desea eliminar. Para eliminar una pieza, coloque el dedo sobre el vídeo, arrástrelo y colóquelo en la barra roja, donde desee recortar y, a continuación, puntee el vídeo para seleccionarlo. Los bordes del video se volverán amarillos y se abrirá una ventana en la parte superior derecha. Toque el icono de tijera y elija la acción que desea realizar:

-**Recortar a** la izquierda de la cabecera de **reproducción** si deseas eliminar la parte izquierda del vídeo, la parte antes de la barra roja. A continuación, toque el icono  $\blacktriangledown$  de marca de verificación para volver a la aplicación.

#### **O**

-**Recortar derecho a** cabecera de **reproducción** si desea eliminar la parte derecha del vídeo, la parte después de la barra roja, a continuación, toque el icono de marca de verificación  $\heartsuit$  para volver a la aplicación.

#### **O**

-**Dividir en** la cabecera de **reproducción** para dividir el vídeo en dos partes. En este caso, seleccione la parte  $\Box$  de la que desea deshacerse v toque el icono de la bandeja en el lado izquierdo de la pantalla para eliminarla de la línea de tiempo. **Para deshacer una acción,** toque la flecha  $\Box$  curva en el lado izquierdo de la pantalla para recuperar un elemento que eliminó por error.

También puede eliminar partes no deseadas o reducir la longitud del vídeo seleccionando el clip y arrastrándolo con el dedo desde el borde derecho hacia la izquierda.

Cuando haya terminado, toque el  $\vee$ icono de marca de verificación para volver a la línea de tiempo.

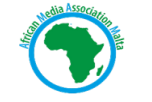

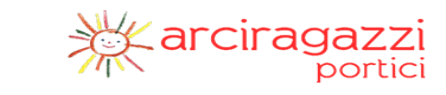

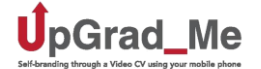

Reproduzca su vídeo para comprobar si está satisfecho con él.

**Para editar** el audio, seleccione el vídeo y toque el icono de volumen. (i) permita que el **compresor**, si lo desea, aumente o disminuya el volumen. Toque el icono de marca de verificación para volver a la línea de tiempo. Reproduzca su vídeo para comprobar si está satisfecho con el sonido.

**Para añadir una** foto, toque el icono  $\lessgtr$  de capa en la rueda, toque 'Media' y seleccione una foto de su teléfono. La foto aparece como una capa debajo del vídeo. En la pantalla, arrastre el icono de flecha doble hacia adelante y hacia atrás para cambiar su tamaño, luego presione el dedo sobre el cuerpo de la foto y arrástrelo a la posición deseada. Toque el icono de marca de verificación para volver a la línea de tiempo. Reproduzca su vídeo para comprobar si está satisfecho con él.

- Si desea que su foto aparezca en un punto particular del vídeo: en la línea de tiempo, asegúrese de que la foto no está **seleccionada, luego presione el dedo** sobre ella hasta que sienta una ligera vibración. Mantenga el dedo presionado y arrástrelo hasta donde desee que aparezca la imagen.

- Para ampliar o reducir el tiempo que se muestra la foto, selecciónela en la línea de tiempo, arrástrela por el borde amarillo de la marca izquierda o derecha, dependiendo de la acción que desee realizar. Toque el icono de marca de verificación cuando esté satisfecho. Reproduzca su vídeo para comprobar si estás satisfecho con él.

- Si desea que una foto aparezca en la línea de tiempo, antes o después del vídeo, toque el icono "Media" en la rueda y seleccione la foto de su teléfono.

- Para cambiar la posición de una foto o vídeo en la línea de tiempo, asegúrese de que no está seleccionado, presione hasta que sienta una ligera vibración y arrástrelo hacia la izquierda o la derecha hasta la posición deseada. La línea de tiempo se reorganizará automáticamente. Reproduzca su vídeo para comprobar si está satisfecho con él.

**Para añadir** texto, toque el icono  $\mathcal{G}$  de capa, toque 'Texto',  $\mathbf{T}$ escriba su nombre y toque Aceptar. Su nombre aparecerá en la línea de tiempo en amarillo y también se mostrará en blanco en la pantalla. Con el dedo en la pantalla, arrastre la flecha para cambiar el tamaño del texto, más grande o pequeño. Cuando esté satisfecho, coloque el dedo sobre el cuerpo del texto y arrástrelo para colocarlo en la parte inferior izquierda

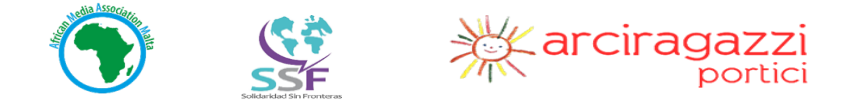

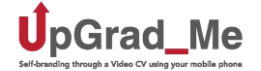

de la pantalla. Para cambiar el color y la fuente del texto, asegúrese de que esté seleccionado en la línea de tiempo y toque el pequeño círculo blanco en la parte superior derecha de la pantalla. A continuación, puede elegir el color deseado del texto.

Para cambiar la fuente, toque las letras "Aa" en la parte superior derecha de la pantalla y elija la fuente deseada. Toque el icono  $\heartsuit$  de marca de verificación cuando haya terminado. Para editar el texto, tóquelo en la línea de tiempo o en la pantalla, toque el icono  $\Box$  del teclado. edite el texto y, a continuación, toque OK. Toque el icono de marca de verificación. Reproduzca su vídeo para comprobar si está satisfecho con él.

Cuando esté satisfecho, cargue su CV de vídeo en YouTube: Toque el icono de compartir a la izquierda de la pantalla, y se abrirá una nueva ventana. A continuación, toque 'Exportar' en la parte inferior de la pantalla. El vídeo se exportará y debe ser visible en la parte superior derecha de la misma ventana, alineado con los  $\bullet$  iconos de recurso compartido  $\clubsuit$  y "papelera"  $\bar{I\!I\!I}$ . Toque el icono de compartir y seleccione YouTube. En YouTube, escriba el título "Mi Vídeo CV". Para que su vídeo sea público, privado o no, toque el menú desplegable situado junto al icono  $\bigcirc$  del mundo y elija una opción. En el modo "Privado", solo tú puedes ver el vídeo. "No listado" es visible para usted y cualquier persona con la que comparta el enlace. "Público" es visible para todos. Cuando haya terminado, toque el icono  $\blacktriangleright$  de envío en la parte superior derecha de la pantalla para publicar el vídeo. Dependiendo de la duración, puede tardar algunos minutos en completarse. Espere hasta que se complete el proceso. ¡Usted ha terminado! El vídeo se almacena en su canal y se puede compartir con el mundo.

Desde Kinemaster, también puede compartir su vídeo directamente en su correo electrónico. Después de exportar el Vídeo CV, toque el icono de compartir, toque el icono de Gmail y el vínculo al Vídeo CV aparecerá en el cuerpo del correo electrónico. Siga los pasos para escribir un correo electrónico a un empleador.

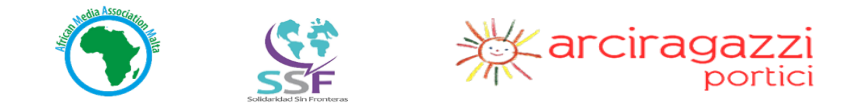

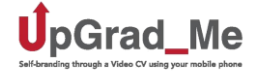

#### **Navegador web: Creación de un CURRICULUM VITAE (CV) a través del sitio web de Europass.** europass

#### **¿Qué es un CV?**

Un currículum vitae (CV) es un resumen escrito de las diversas experiencias y otras cualificaciones de una persona con el fin de ayudarles a encontrar un trabajo. Por lo general, es el primer documento que es solicitado/requerido por un potencial empleador. Lo mejor es ver el CV como un ensayo sobre ti mismo. Por lo tanto, debe ser simple, directamente al punto, que contenga sólo información relevante y no más de 2 páginas. A medida que adquiera más experiencia, no olvide actualizar su CV. Un CV puede ser en formato electrónico o en papel.

#### **Europass CV**

Un CV Europass es una herramienta de creación de CV online. Esta herramienta viene en forma de una plantilla con columnas ya hechas donde puedes rellenar detalles de su trabajo y experiencias académicas.

Además de ser eficiente y fácil de usar, otra ventaja clave del CV Europass es que ha sido aprobado por la Unión Europea y, por lo tanto, es aceptado en toda Europa.

#### **Cómo crear un CV Europass**

• Inicie su navegador (por  $\heartsuit$  ejemplo, Chrome) y escriba ' [europass.cedefop.europa.eu'e](https://europass.cedefop.europa.eu/)n la barra de direcciones. En 'Curriculum Vitae' pinche en **"Cree su CV (+carta de motivación) en pantalla'**

Para mantener su CV profesional, evite que sea más de dos páginas. Esto significa que solo debe incluir su experiencia más importante, así como sus habilidades.

Para la primera columna **'Información personal',** toque el '+ 'signo y, a continuación, toque rellenar.

Recuerde tocar '**guardar** 'después de rellenar los detalles de cada página. Omitir '**TIPO DE SOLICITUD**'

- En **'EXPERIENCIA DE TRABAJO'** y '**EDUCACION Y ENTRENAMIENTO',** rellene su información comenzando con su experiencia más reciente seguida de la anterior. Indique en qué ciudad y país tuvo lugar el empleo y/o la educación y la formación. Puede elegir entre las opciones disponibles si se aplican o escribir en su posición específica.
- En **'Actividades principales y responsabilidades',** con viñetas, describa brevemente las funciones que usted tenía.
- En **'IDIOMAS EXTRANJEROS',** indique su nivel de idioma,

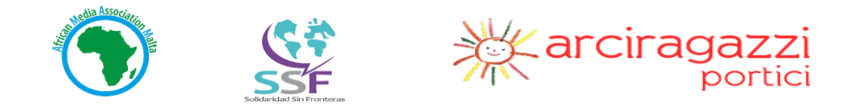

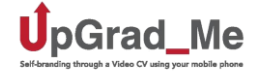

- En algunas columnas como '**HABILIDADES DE COMUNICACIONES**' encontrará ejemplos de cómo introducir su información ( Por ejemplo buenas habilidades de comunicación adquiridas a través de mi experiencia en ...) Puede optar por apegarse a este formato o crear el suyo propio. Vaya directo al grano y sea realista. Los empleadores pueden decir cuando usted no está siendo veraz.
- Cuando esté satisfecho con la información que ha dado, toque en la esquina inferior izquierda de la página para **guardar**.
- En la página siguiente '**seleccionar documento(s)',** desplácese hacia abajo y toque **'Curriculum vitae**' y luego toque a **continuación.**
- *NOTA:* **SIEMPRE GUARDE COMO 'EUROPASS PDF'.** Toque **a continuación.** Aquí**,** En la página **'selecciona ubicación',** tiene dos opciones de dónde guardar su CV:
	- a. Toque **Correo electrónico,** escriba su dirección **GMAIL** recién creada y toque el correo . ¡Compruebe su correo electrónico para ver su nuevo CV!

**O**

b. Toque **'Almacenamiento en la nube'** y toque a **continuación.** Toca el icono y toca **Next Touch** e inicie sesión en su cuenta de **Gmail.** En la unidad, seleccione en qué carpeta desea guardar el CV. Por ejemplo, 'Europass'. ¡Toque seleccionar y compruebe su unidad de Google para encontrar su nuevo CV!

#### **Cómo actualizar su CV Europass**

Si adquiere más experiencia, por ejemplo, consigue un nuevo trabajo, mejora tus conocimientos de idiomas o aprende una nueva habilidad, puede actualizar fácilmente su CV Europass que ya ha creado en unos sencillos pasos.

#### **Pasos**

- Inicie su navegador (por ejemplo, Chrome <sup>0</sup>) y escriba ' [europass.cedefop.europa.eu](https://europass.cedefop.europa.eu/) ' en la barra de direcciones. En 'Currículum **Vitae'** pinche en **'Actualizar tu CV (PDF+XML) online'**
- Toque **'Almacenamiento en la nube'** y, a continuación, toque a **continuación.**
- Toque el **interpretata en la continuación.**

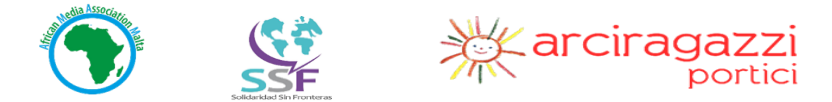

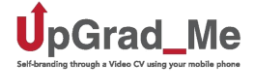

- **Toque Connect v elija la cuenta de Gmail** conectada a su Coogle Drive
- En la unidad, seleccione la carpeta en la que guardó previamente su CV Europass. Por ejemplo' 'Europass'
- Toque **seleccionar** y toque el nombre del CV. En este punto, se le redirigirá al sitio web de Europass con el CV importado.
- Toque la columna que desea actualizar. Después de a "guardar".

#### **Creación de una carta de presentación sobre Europass**

#### Cómo crear una carta de presentación utilizando Europass. ¿Qué es una carta de presentación y por qué es útil?

Al solicitar un trabajo, normalmente se le requiere que envíe una carta de solicitud. Esta carta se conoce como carta de motivación o carta de presentación. Una carta de presentación es un documento que proporciona a su potencial empleador información detallada sobre su motivación para solicitar el trabajo, y por qué está cualificado y la mejor opción para el puesto disponible. Es un documento importante porque según los informes producidos por los Gerentes de Recursos Humanos, los reclutadores pasan alrededor de 30 segundos mirando los CV escritos por los candidatos. Los reclutadores quieren llegar al punto, por lo que un resumen del CV escrito brevemente en la carta de presentación es una buena idea.

#### **Pasos**

- Inicie su navegador (por ejemplo, Chrome  $\overline{Q}$ ) y escriba ' [europass.cedefop.europa.eu](https://europass.cedefop.europa.eu/) ' en la barra de direcciones. En 'Curriculum**Vitae'** toca' Crea tu CV (+carta de **presentación) en línea.**
- En ese toque de página, el símbolo en la parte superior izquierda de la página y toque 'Carta de **presentación**'.
- Toque el **botón (+)** y, a continuación, toque (+**rellenar).**
- Rellene los detalles según lo solicitado e Ignore las columnas que no se aplican a usted.
- En **la segunda columna, 'Persona de contacto…' rellene los detalles utilizando los ejemplos como guía.**

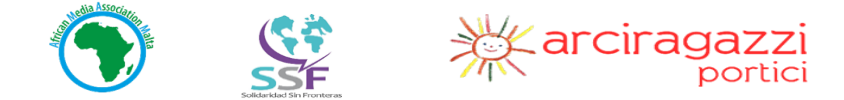

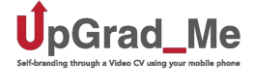

- **a.** Si no tiene un nombre específico al que está dirigiendo la carta, simplemente escriba **'responsable de Recuros Humanos"**
- **b.** En **"Nombre de** la **organización", asegúrese** de escribir el nombre **CORRECTO** de la empresa. Si no está seguro por favor, compruebe dos veces**.** Asegúrese de **deletrear** el nombre correctamente también.
- **c.** Si no está seguro de la ubicación específica de la empresa (normalmente se proporciona esto, pero, en el caso de que no lo sea), puede rellenar la rama específica en la que se encuentra.

#### **Ejemplo: Sr. Hamid Jalil o Responsable de Recursos Humanos (Si el nombre específico no está disponible)**

#### **Makado Company Limited.**

#### **Msida Branch, MSD1010, Malta**

- En **"Asunto"** en la columna **"Ciudad, Fecha, Asunto**", por favor rellene por qué está solicitando el trabajo. Esto debe estar en mayúsculas**. Ejemplo: 'SOLICITUD PARA EMPLEO COMO PLUMBER'**
- En "Abriendo saludo", elija el saludo o saludo apropiado. Si la carta se dirige a una persona concreta, elija **Estimado Sr.**', **Estimado Señor', Estimada señora' Estimada Sra.',** seguida del Apellido. Sin embargo, si la carta se dirige a **'Responsable de Recursos Humanos"** elija **'Estimado señor/señora'.**
- En Contenido principal, escribe una breve presentación sobre ti mismo, incluyendo los rasgos principales que caracterizan tus aptitudes como trabajador.

Para empezar, tenga claro el trabajo que está solicitando. Podría decir, "Por favor, considere para la posición de peluquero" o, "Me gustaría ser considerado para la posición de electricista".

Luego, dígale al empleador potencial cuánto tiempo ha trabajado en esta posición en el pasado, y cuál era su papel. Por ejemplo, "He trabajado como peluquera en un salón durante un año" o, "He trabajado como electricista para una empresa de construcción durante tres años".

A continuación, enumere cualquier otro trabajo que sea similar o relevante para el trabajo que está solicitando. Por ejemplo, se podría decir "También he trabajado como recepcionista en un salón", o, "También he trabajado como fontanero".

Por último, añade algunos rasgos de carácter que te convertirán en un buen empleado. Por ejemplo, podría decir "Soy un trabajador duro, confiable y siempre a tiempo para trabajar".

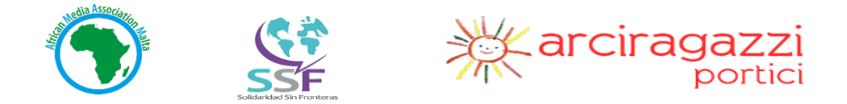

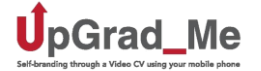

Termine añadiendo algunas líneas de cierre, como "Creo que seré una gran valor añadido a su empresa. Estoy disponible para una entrevista personal. ¡Espero tener noticias tuyas! "

- En la columna "Cerrar saludo", puede elegir '" Muy atentamente" o simplemente escribir un simple **'Gracias** para terminar su carta. En caso de duda, **'Gracias'** funciona en todas las situaciones y es universalmente visto como una manera aceptable de poner fin a cualquier interacción.
- En **"Adjunto", escriba** los documentos que está adjuntando a la carta. Ejemplo: CV
- En **"Otros documentos" puede** adjuntar documentos adicionales, como un certificado de empleo o copias de sus certificados de educación.
- Cuando esté satisfecho con la información que ha dado, toque el icono Guardar **en** la esquina inferior izquierda de la página para guardar.
- En la página siguiente '**seleccionar documento(s)',** desplácese hacia abajo y toque 'Carta de presentación 'y luego toque a **continuación.**
- **Siempre** guarde como 'Europass **PDF**', luego toque a **continuación.**

En la página **"Seleccionar ubicación",** tiene tres opciones de dónde guardar su carta de **presentación.**

a. Toque **Correo electrónico** y escriba su dirección **GMAIL** recién creada, luego toque el icono de correo electrónico . ¡Compruebe su correo electrónico para ver su nueva carta de presentación!

#### **O**

- b. Toque **'Almacenamiento en la nube'** y toque a **continuación**
- c. Toque el icono de la unidad **Algocale Drive** y el **siguiente**

**d.** Toque y elija la cuenta de **Gmail** conectada a su Drive

e. En la unidad, seleccione la carpeta en la que desea guardar la carta de portada. Por ejemplo' 'Europass'

f. Toque **seleccionar.**

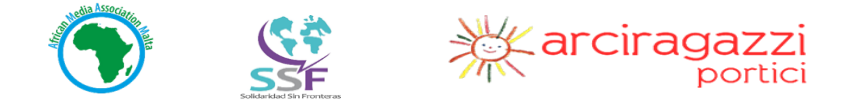

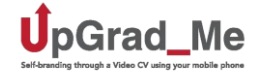

g. Compruebe su unidad de Google para encontrar sus nuevas cartas de portada!

# **Google Drive**

**Cómo cargar tu CV por escrito, tu CV de vídeo y cualquier documento con Google Drive.**

#### **V.1. ¿Qué es Google Drive?**

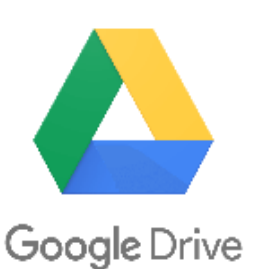

En Internet, muchas plataformas te dan la posibilidad de almacenar tus documentos online en caso de que pierdas tu dispositivo, para que siempre puedas tener acceso a ellos desde otro dispositivo. Google Drive es uno de ellos. Es una **enorme carpeta basada en la nube** vinculada con tu cuenta de Gmail.

Funciona como las carpetas de su teléfono donde almacena algunos de sus documentos. La diferencia es que las carpetas en su teléfono tienen espacio limitado, mientras que la carpeta de unidad es mucho más grande y puede darle más espacio de almacenamiento. Dentro de la aplicación Drive en su teléfono, puede escanear su CV, su tarjeta de identificación y cualquier otro documento y almacenarlos en la nube (Drive), con el fin de acceder a ellos en cualquier momento y enviarlos desde la unidad.

Para los usuarios de Google, la nube es un gran servidor ubicado en los EE.UU. Google Drive proporciona 15 GB de espacio libre para los usuarios de Gmail, que es más que suficiente si almacena solo documentos de texto. Si almacena muchas fotos y videos, es posible que use el espacio libre, en cuyo caso es posible que tengas que pagar por más.

#### **V.2. Para escanear y cargar documentos en Google Drive.**

Siga los pasos para descargar la aplicación si aún no está descargada en su teléfono.

- Abra Google Drive tocando el icono del triángulo de inicie sesión con su dirección y contraseña de Gmail.
- ●Pase por el **proceso de verificación de 2 pasos** si se le solicita. **Acepte** los términos de los servicios.
- •Para cargar un documento, toque el ♥ signo más azul en la esquina inferior derecha y elija una de las muchas opciones, como se muestra en la imagen.

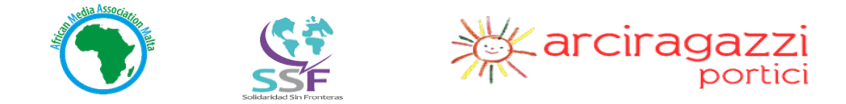

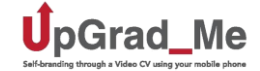

- $\bullet$ Para escanear, seleccione el icono de la foto en el menú y permita que la aplicación tome la foto. Toaue el icono deshacer  $\Box$  para volver en caso de un error. Los nombres predeterminados para los documentos **Scanner (numbers.pdf)** aparecerán en la parte superior de la pantalla
- ●Para cambiar el nombre del documento, **toque el nombre predeterminado** o toque los 3 puntos en la parte superior derecha de la pantalla. donde puede escribir un nuevo nombre para el documento en la sección resaltada. Por ejemplo: "Mi CV".
- $\bullet$ Toque OK. A continuación, toque $\checkmark$  el icono de marca de verificación para cargar.
- ●Para cargar un documento desde su teléfono, **(Por ejemplo, su CV** de **vídeo),** abra la aplicación y toque el signo azul más . Toque el icono
- Cargar y busque su CV de vídeo para cargar desde las carpetas del teléfono. Seleccione un elemento y toque el icono  $\checkmark$  de marca de
- verificación para cargarlo. Verá la notificación y el icono  $\blacksquare$  que significa "archivo cargado" en la parte superior de la pantalla. Toque "**un archivo cargado"** para abrirlo. Para cambiarle el nombre, toque los 3 puntos
- junto al archivo y desplácese hacia abajo, siga los pasos para cambiarle el nombre.
- ●Para adjuntar el documento escaneado a un correo electrónico, toque los tres puntos de nuevo y toque 'enviar una copia'
- ●Busca Gmail en la lista de aplicaciones que aparecen y selecciónalo.
- ●Siga las instrucciones para enviar una solicitud de empleo por correo electrónico.

# **Cómo usar Google Maps**

**Google Maps** es una aplicación que permite encontrar cualquier ubicación ya sea a pie, en autobús o en coche.

Es útil si tiene que ir a un lugar en el que nunca ha estado antes. Le permite averiguar la distancia en millas, en horas e incluso en minutos.

Es muy práctico si acaba de recibir un correo electrónico invitándole a una entrevista de trabajo y no sabe cómo llegar a la ubicación de la entrevista.

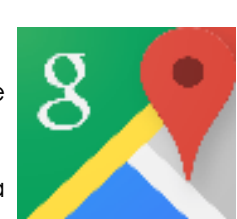

Google Slide

 $\Box$ 

New

Folder

 $\blacksquare$ 

Google Docs

 $\triangleleft$ 

日

Google Sheets

O

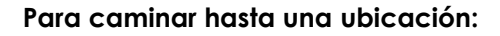

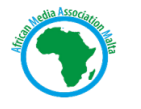

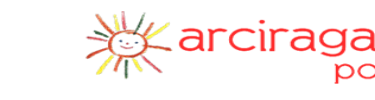

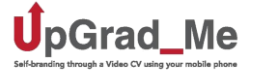

- ●Abra la aplicación en su teléfono o descárguela si no está instalada.
- ●Escriba la ubicación en la barra de búsqueda en la parte superior de la pantalla (por ejemplo, 'Toledo' o una dirección completa: calle Antigua 132, Toledo) y toque el icono  $\mathsf Q$  de búsqueda,
- ●Toca **Indicaciones.**
- ●El cuadro **Su ubicación** es donde puede escribir la ubicación desde la que se va. Ejemplo: Albacete.
- ●Elija el icono de Walking man
- ●Toque **Inicio** y siga las instrucciones que se muestran en la aplicación.

#### **Para ir en autobús:**

•Toque el icono de bus  $\blacksquare$  y elija de la lista de buses que se muestran. Se le darán múltiples opciones: la hora de llegada del autobús, la duración del viaje, la salida y los nombres de las paradas de autobús del destino. Elija el que más le convenga.

#### **Conducir:**

• Toque el ⇔icono del coche y siga las instrucciones que se muestran en la aplicación.

# **USO DE LAS REDES SOCIALES PARA LA MARCA PERSONAL**

• **Cómo administrar su perfil en** las **redes sociales: qué contenido publicar y qué idioma usar.**

La creación de las redes sociales ha transformado la sociedad de tal manera que te expones automáticamente al público tan pronto como creas un perfil. Las plataformas de redes sociales más conocidas son Facebook, Twitter, Instagram y LinkedIn.

Las redes sociales desempeñan un papel importante como herramienta de comunicación, y es importante que los usuarios mantengan su perfil actualizado. De hecho, los Gerentes de Empleadores y Recursos Humanos verificarán el perfil de las redes sociales de cualquier candidato que planeen entrevistar.

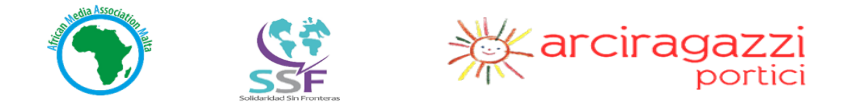

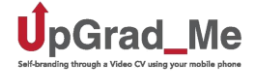

#### • **Cómo crear su imagen en las redes sociales**

**Su foto de perfil:** Elija una foto agradable y neutra. Evite las fotos que sugieran porno, violencia u odio.

**Contenido:** Estar al tanto de las leyes de derechos humanos y las diferencias culturales. Piense si está respetando la igualdad de género, la libertad de religión y los derechos LGBT antes de publicar o compartir contenido. Respetar opiniones diversas y evitar involucrarse en acalorados debates que fomentan el odio, los insultos o la difamación. Asegúrese de ser educado cuando utilice las redes sociales.

En el caso de la actividad del activismo, permanecer dentro de los entramados de la ley, y evitar la incitación al odio.

# **4. PROCESO PASO A PASO**

En un contexto europeo, la mayoría de las ofertas de empleo se publican en línea. El acceso a esta información le permitirá realizar su propia búsqueda de empleo de forma independiente y no le dejará depender de otros para encontrar un trabajo.

Una vez que su CV esté preparado y almacenado en su unidad de Google, puede buscar trabajos disponibles en línea y enviar solicitudes por parte de los empleadores su CV y una carta de motivación (cubierta).

Para los empleadores, el primer paso es evaluar los CV de los solicitantes, y luego elegirán a los que mejor se ajusten a los requisitos del trabajo y llamarán a estas personas candidatas para una entrevista.

En algunos procesos de reclutamiento, es posible que tenga una entrevista inicial y corta por teléfono. Por lo tanto, durante su búsqueda de trabajo, debe estar muy atento a su teléfono y mantener un registro de los trabajos que ha solicitado, ya que puede ser llamado por la empresa en cualquier momento. Durante esta llamada, es posible que se le hagan algunas preguntas básicas sobre los principales requisitos del trabajo, es decir, ¿tiene experiencia en instalaciones eléctricas? ¿Tienes un buen nivel de inglés hablado? ¿Tiene un permiso de conducir? Sea muy preciso, ya que el empleador ahora está buscando los candidatos más adecuados. Es como una prueba de lo que has escrito en tu CV.

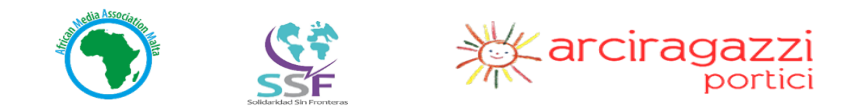

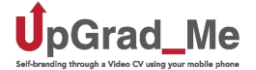

# **SOLICITUD DE EMPLEOS EN LÍNEA/POR CORREO ELECTRÓNICO**

En esta sección, explicaremos cómo llevar a cabo una búsqueda de empleo en línea (una lista de agencias de empleo, sitios web de empresas y trabajos de publicidad en redes sociales en Malta se proporciona en un documento PDF separado – Ver Anexo).

Las oportunidades se pueden encontrar en tres plataformas principales:

- 1. Agencias de empleo en línea, incluida la Agencia Nacional de Empleo.
- 2. Ofertas publicadas en los sitios web de la empresa: (nombres de algunas empresas que publican vacantes en sus sitios web, Ex: The Hilton.)
- 3. Redes sociales: Facebook, LinkedIn. Un ejemplo de una empresa que ha publicado una vacante en Facebook en Malta: "TOLY"

#### ¿Cómo encuentras un trabajo en línea?

En primer lugar, utilice un motor de búsqueda para acceder a Internet. Un motor de búsqueda es una aplicación que permite navegar por Internet. Hay muchos, por ejemplo, Bing, Yahoo, Ask, AOL. Para nuestro ejercicio, utilizaremos Google.

Cuanto más específico seas durante tu búsqueda, más relevantes serán tus resultados.

**Preguntas para tener en cuenta:** ¿Qué estoy buscando? ¿Dónde/ en qué ciudad/país? Aquí están las palabras clave a considerar:

- 1. Título del trabajo
- 2. Ubicación
- 3. Fecha

#### **Ejemplo:**

- Trabajos de fontanería en Malta 2019
- Empleos en St. Julien, Malta, 2019

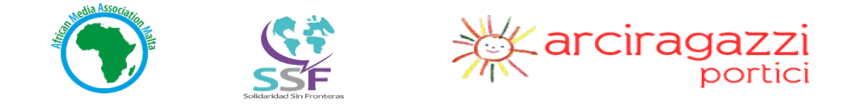

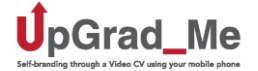

#### Opciones de búsqueda de empleo

#### ● **Sitios web de** contratación:

Estos sitios web son agencias de empleo virtuales que anuncian las ofertas de empleo disponibles que las empresas pueden tener. Estos sitios web son generalmente fiables si son creíbles. Por ejemplo, Trabajos en Malta.

Los sitios web de contratación a menudo requieren que te registres con tu dirección de correo electrónico para obtener más anuncios de empleo. También puede optar por recibir notificaciones con respecto a otros trabajos que podrían interesarle.

Este es siempre un servicio gratuito. No pague dinero para solicitar cualquier trabajo en línea.

Tenga cuidado con las ofertas de empleo fraudulentas. ¡Si parece demasiado bueno para ser verdad, por lo general lo es!

#### ● **Sitios web de la empresa (directamente)**:

Algunas empresas requieren que solicite trabajos directamente en sus sitios web. Diferentes empresas tienen diferentes formas de publicidad para los trabajos en sus sitios. Algunas palabras clave para buscar en el sitio web de una empresa incluyen Carreras, Oportunidades de Empleo, Vacante, Reclutamiento, Trabajar con Nosotros, Unirse a Nosotros, etc.

#### **● Sitios de redes sociales:**

Las redes sociales son sin duda un buen lugar para estar al día de las últimas tendencias en casi todo, incluyendo oportunidades de trabajo. Algunas empresas anuncian ofertas de empleo directamente en sus páginas oficiales de Facebook. Otro sitio creíble es LinkedIn. Los empleados potenciales suelen ser redirigidos al sitio web de la empresa desde aquí, sin embargo, Facebook también es una buena manera de buscar más información sobre el trabajo que le interesa.

Una vez más, recuerde que Internet está lleno de oportunidades increíbles, pero también muchos estafadores. Preste atención a los detalles y esté seguro.

#### • **Búsqueda en Google:**

Si no hay vacantes anunciadas para las que usted esté interesado, una búsqueda de trabajo utilizando su motor de búsqueda también es una buena opción. A continuación, utilice el motor de búsqueda de Google.

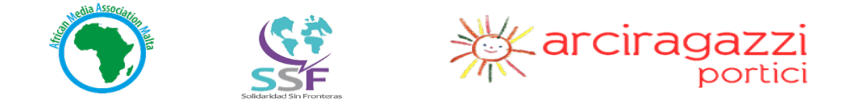

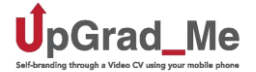

#### **Hay dos maneras** básicas de **solicitar un trabajo en línea:**

1. Subir los documentos directamente en el sitio de la empresa. Identifique a la empresa y siguiendo en el proceso.

**O**

2. Envío de documentos, es decir, carta de presentación, CV por correo electrónico como archivos adjuntos con un mensaje. Envíe su CV y carta de presentación por correo electrónico, siguiendo el proceso explicado en la creación de la dirección de correo electrónico y Google Drive.

# **ENTREVISTAS DE TRABAJO SIMULADA**

La entrevista personal es el paso más importante del proceso. Le da la oportunidad de mostrar sus habilidades, su nivel de idioma, su interés en el trabajo (motivación) y su disponibilidad. Tener contacto cara a cara también le da la oportunidad de obtener más información sobre el trabajo y sobre la empresa, por lo que prepare algunas preguntas sobre la organización o el puesto basado en su investigación.

Las entrevistas simuladas son entrevistas de práctica para ayudarle a prepararse para una entrevista real para un trabajo. Le dará la oportunidad de pensar a través de preguntas de entrevista, crear un lugar seguro para practicar sus habilidades de entrevista, y aumentar su confianza.

¡Asegúrate de ser profesional, pero no te olvides de ser tú mismo!

Estrategias de entrevista

#### **Antes de la entrevista:**

- Busque información en el sitio web de la empresa sobre qué tipo de negocio es y sobre las habilidades requeridas para el trabajo.
- Asegúrese de saber dónde está la entrevista y a qué hora llegar. Utilice los mapas de Google para familiarizarse con el viaje.

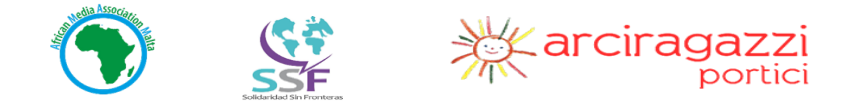

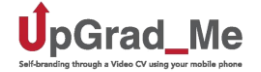

- Si no está seguro de cómo llegar allí, haga el viaje unos días antes para que no se pierda. Asegúrese de saber qué autobús tomar y cuánto tiempo llevará.
- Asegúrese de llegar unos 10 minutos antes de la hora programada para la entrevista. ¡No llegue tarde!
- Vístase con ropa limpia e inteligente sin rasgaduras ni lágrimas para hacer una gran primera impresión.
- También es muy importante tener una buena higiene. ¡Asegúrese de oler limpio!
- Antes de entrar en la entrevista, ¡asegúrese de que su teléfono esté apagado! Es muy importante que su teléfono no suene ni haga ruido durante la entrevista.
- Mantenga sus documentos y papeleo limpios y ordenados, listos para dar a su empleador potencial. No le dé a un empleador un CV sucio o arrugado.

#### **Durante la entrevista:**

- Salude al entrevistador con un apretón de manos firme y seguro y preséntese claramente.
- Haga contacto visual con el entrevistador durante la entrevista para que sepa que está interesado, y no se aburre ni distraiga.
- Mantenga el lenguaje corporal positivo, no cruce los brazos. Asegúrese de sonreír y anotar cuando sea apropiado.
- Responda las preguntas lo mejor que pueda y haga al entrevistador preguntas sobre el trabajo si tiene alguna.
- Recuerde los trabajos que tenía anteriormente, el nombre del empleador y las fechas durante las cuales realizó el trabajo.
- Cuando termine la entrevista, agradezca al entrevistador su tiempo y dé la mano de nuevo antes de irse.
- Asegúrese de que saben cómo ponerse en contacto con usted, por teléfono o correo electrónico.

#### Entrevista de trabajo simulada

**Ejercicio:** Los participantes practicarán una entrevista de trabajo: Dos participantes realizarán una breve entrevista simulada y otros dos darán retroalimentación.

Como los participantes han completado sus CV previamente, el entrenador establecerá la entrevista simulada basada en uno de sus trabajos anteriores para hacer que los participantes se sientan seguros. La entrevista debe tomar de 5 a 8 minutos y los comentarios deben ser específicos y positivos, lo que permite al participante mejorar sus respuestas.

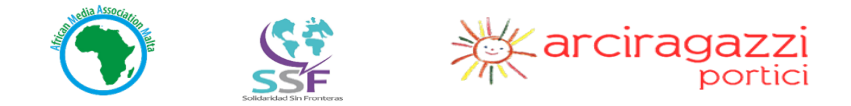

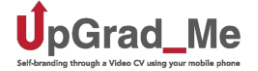

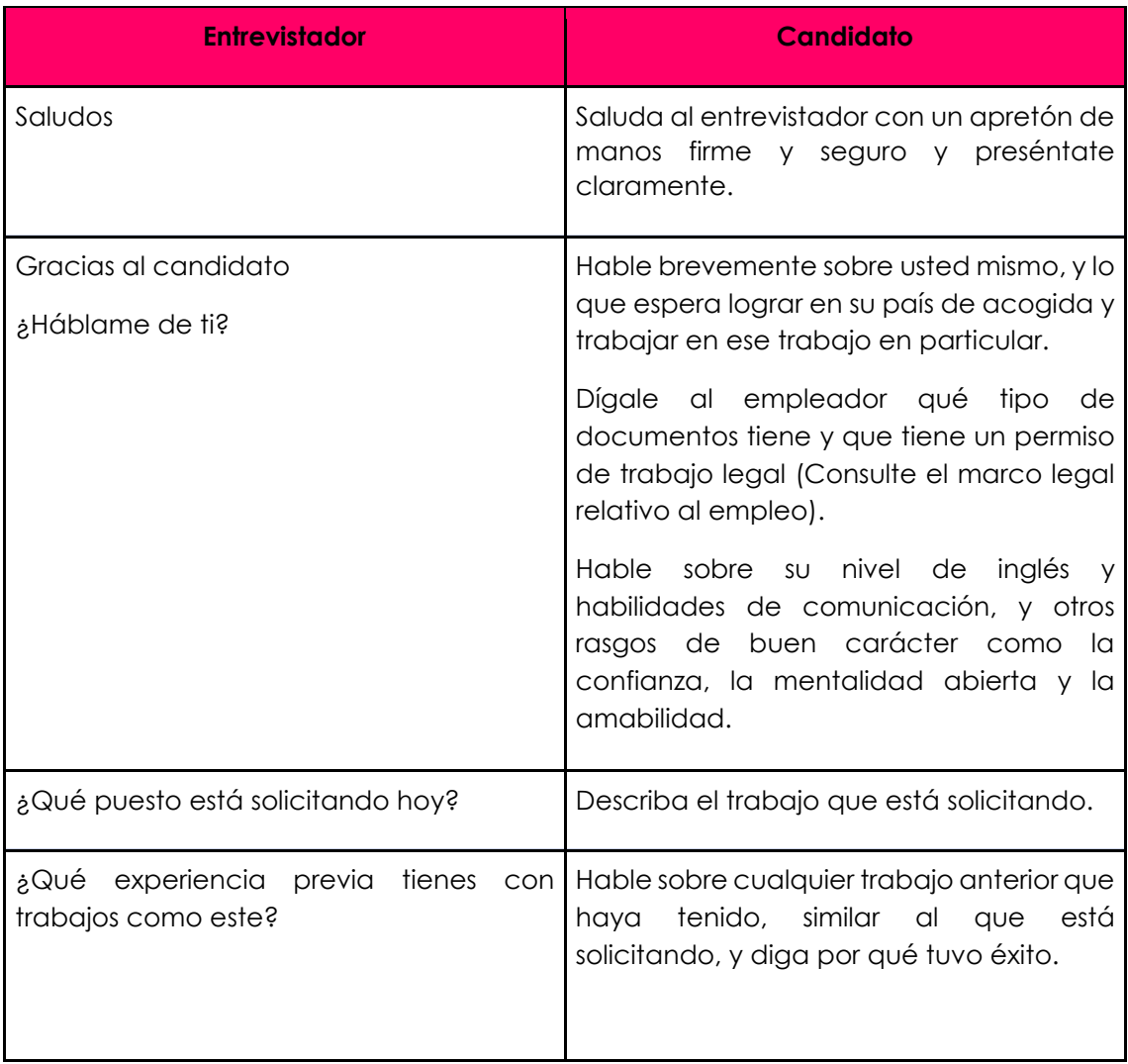

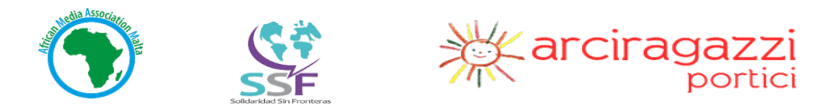

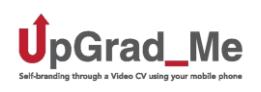

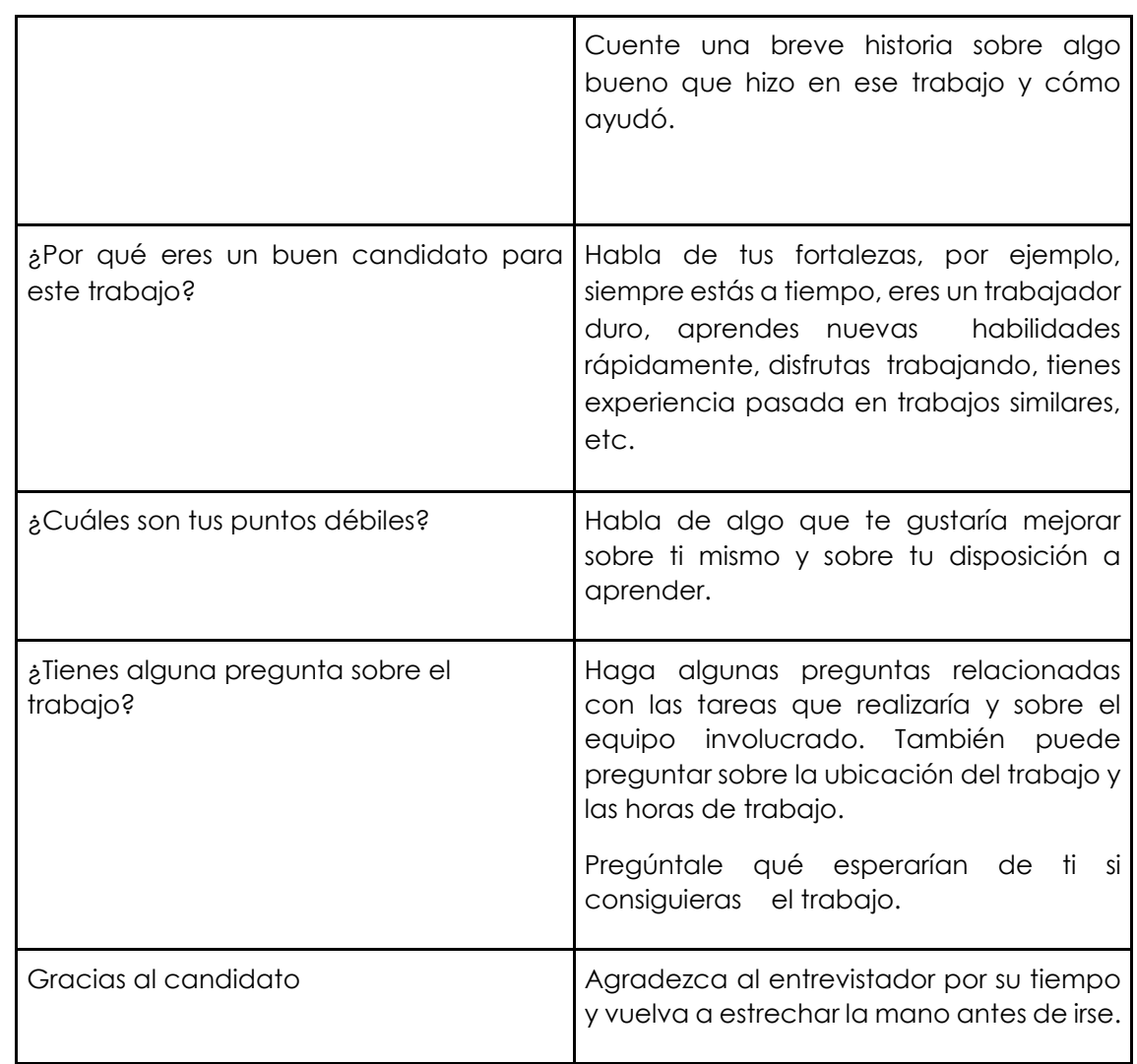

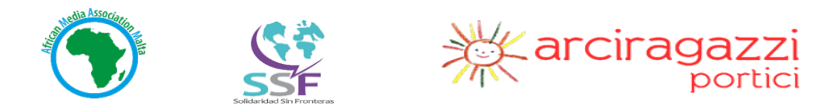

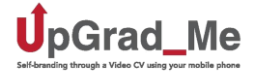

#### **Cómo hacer un seguimiento de** su búsqueda de **empleo y entrevistas**

#### **Después de la entrevista:**

- Envíe un correo electrónico después de la entrevista, agradeciendo al entrevistador por tomarse el tiempo para hablar con usted.
- Espere a que se pongan en contacto con usted, pero asegúrese de revisar su correo electrónico y mensajes de teléfono con regularidad.
- Si no ha recibido ninguna noticia después de una semana, envíe otro correo electrónico o llame para preguntar sobre el trabajo y demostrar que todavía está interesado.
- Mantenga una lista de todas las empresas y trabajos que ha solicitado.

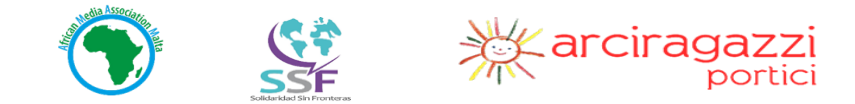

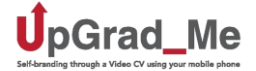

#### **UN AGRADECIMIENTO ESPECIAL PARA**

EUPA

MEUSAC

KINEMASTER

SHANNARA Coop. Sociale - RADIO SIANI Cooperativa Sociale - INFOTHESI

LILLIPUT - CNCM Coordinamento Nazionale delle Comunitá per Minori Organización OIKOS para la KOoperación Internacional y la Solidaridad NIGERIA COMUNIDAD CAMPANIA - GUARANONG - ADECCO

FUNDACION SUMMA HUMANITATE - FUNDACIONAM'S SOCIAL

ESENCIAL JOBS

AYUTAMIENTO DE ALCORCÓN – AYUNTAMIENTO DE LEGANÉS

CENTRO OCUPACIONAL MUNICIPAL DE ALCORCÓN CARLOS CASTILLA DEL PINO

CONSEJERÍA DE ASUNTOS SOCIALES DE LA COMUNIDAD DE MADRID

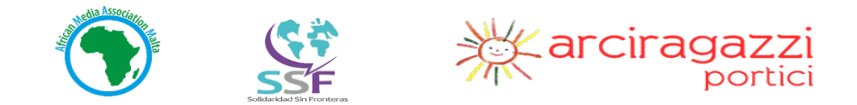

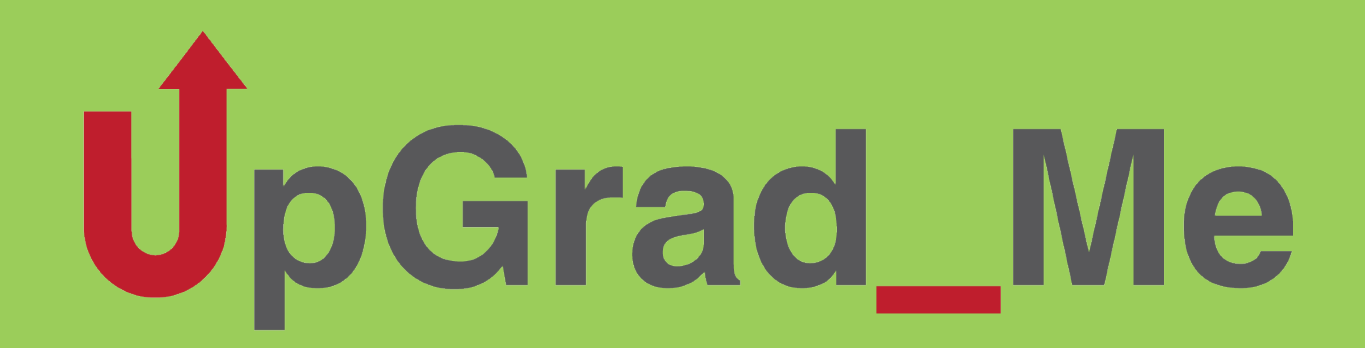

Self-branding through a Video CV using your mobile phone

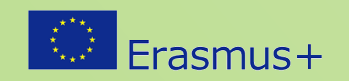

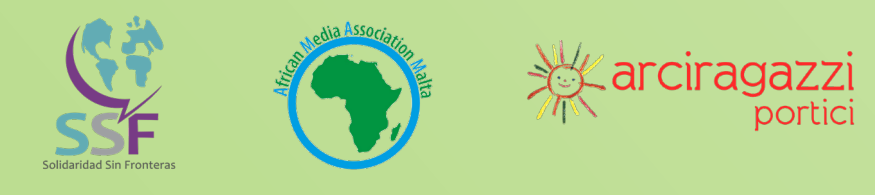

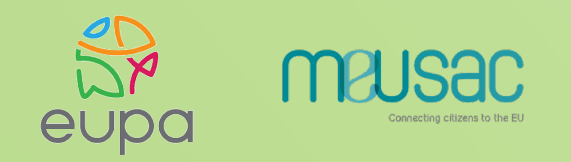